## **INSTRUCTIVO DE INSCRIPCIÓN PLATAFORMA DE EVENTOS**

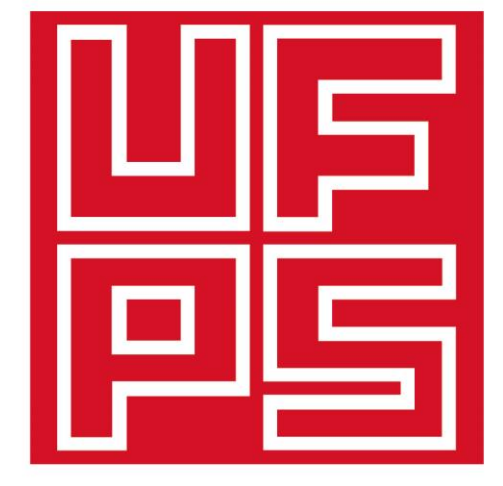

## **Universidad Francisco** de Paula Santander Ocaña - Colombia

Vigilada Mineducación

## www.ufpso.edu.co

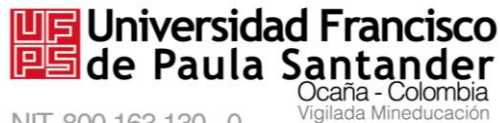

## **INSTRUCTIVO DE INSCRIPCIÓN**

**1.** Ingresas a tu navegador preferido y escribes<eventos.ufpso.edu.co>

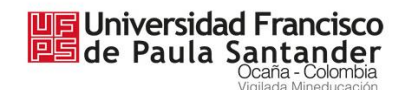

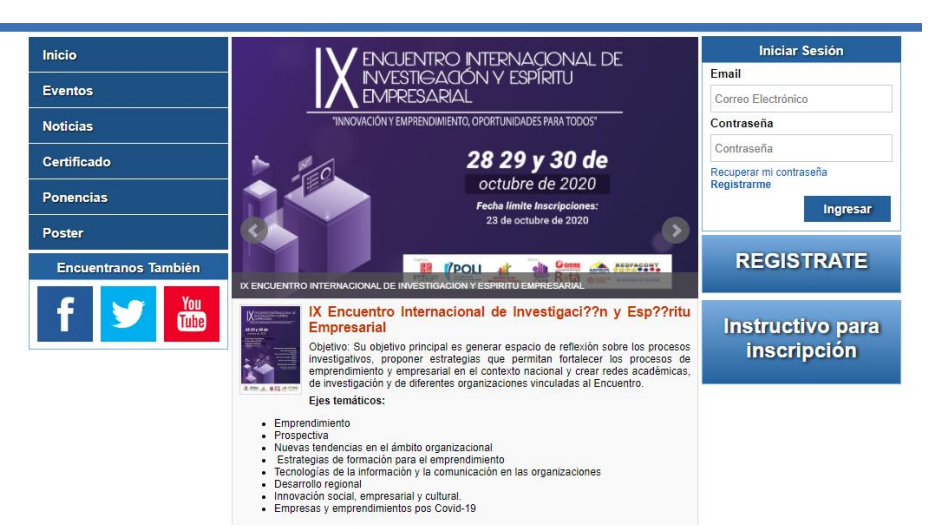

**2.** Si es la primera vez que te registras a un evento en nuestra plataforma presiona la opción "REGÍSTRATE" y te aparece un formulario para ingresar tus datos

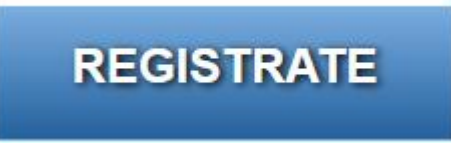

**3.** Completa todos los campos del formulario de registro

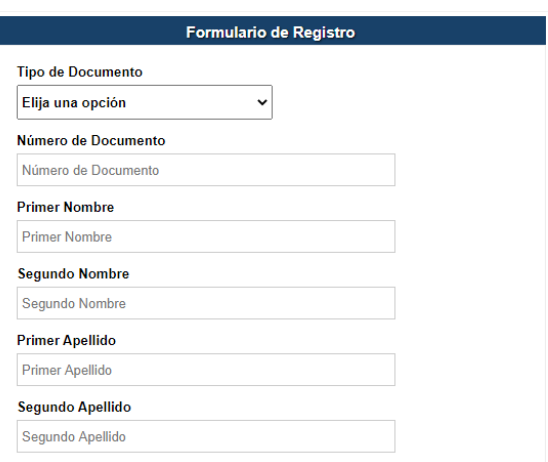

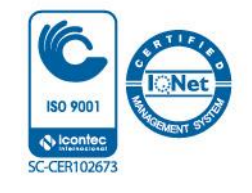

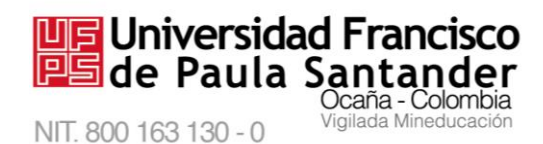

**4.** Si te aparece un mensaje indicando "El número de documento ya existe" quiere decir que ya te encuentras registrado y si no recuerdas tus datos de acceso recupera la contraseña con tu número de identificación o tu email

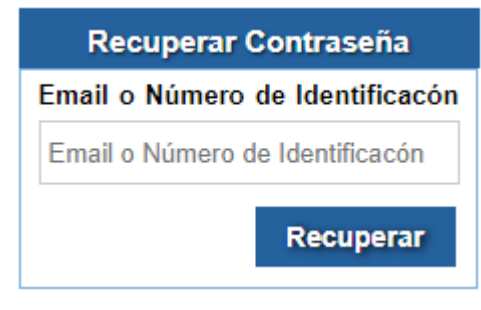

- **5.** Si no recuerdas tu email registrado por favor enviar tu número de documento de identidad al correo [genesis\\_sia@ufpso.edu.co](mailto:genesis_sia@ufpso.edu.co) solicitando el usuario y cambio de contraseña al menor tiempo posible te daremos respuesta
- **6.** Después que tengas tus datos de acceso ingresas al formulario de iniciar sesión en la parte derecha de la pantalla

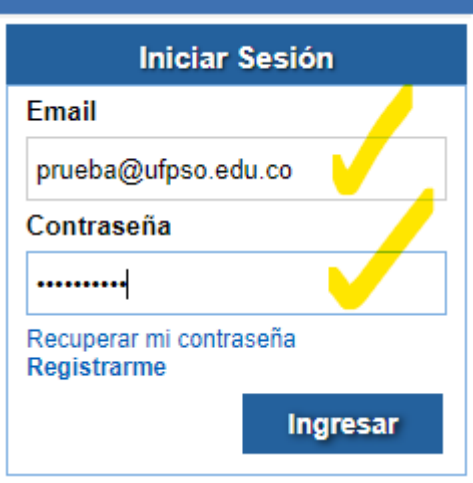

**7.** Ya iniciada la sesión en la plataforma eliges el evento que deseas asistir dar clic en el menú que se encuentra en el lado izquierdo de tu pantalla

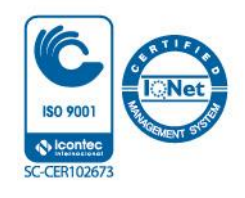

**UE Universidad Francisco**<br>PE de Paula Santander

Ocaña - Colombia

ada Minedu

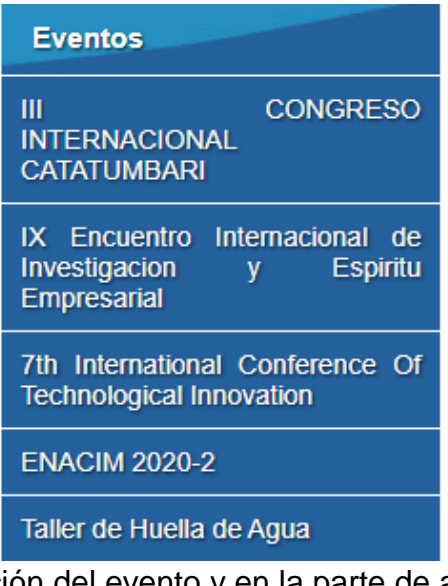

**8.** Te aparecerá la información del evento y en la parte de abajo un botón para inscribirte al evento

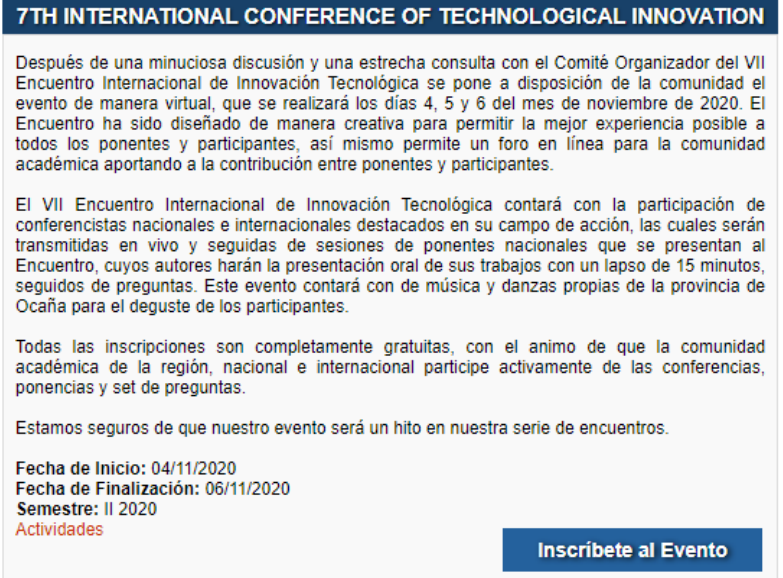

**9.** Seleccionas las opciones del formulario y al final dar clic al botón enviar para quedar inscrito en el evento

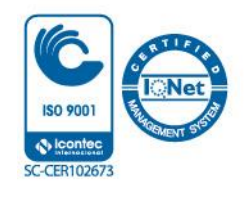

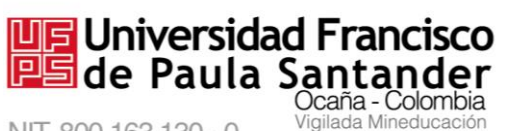

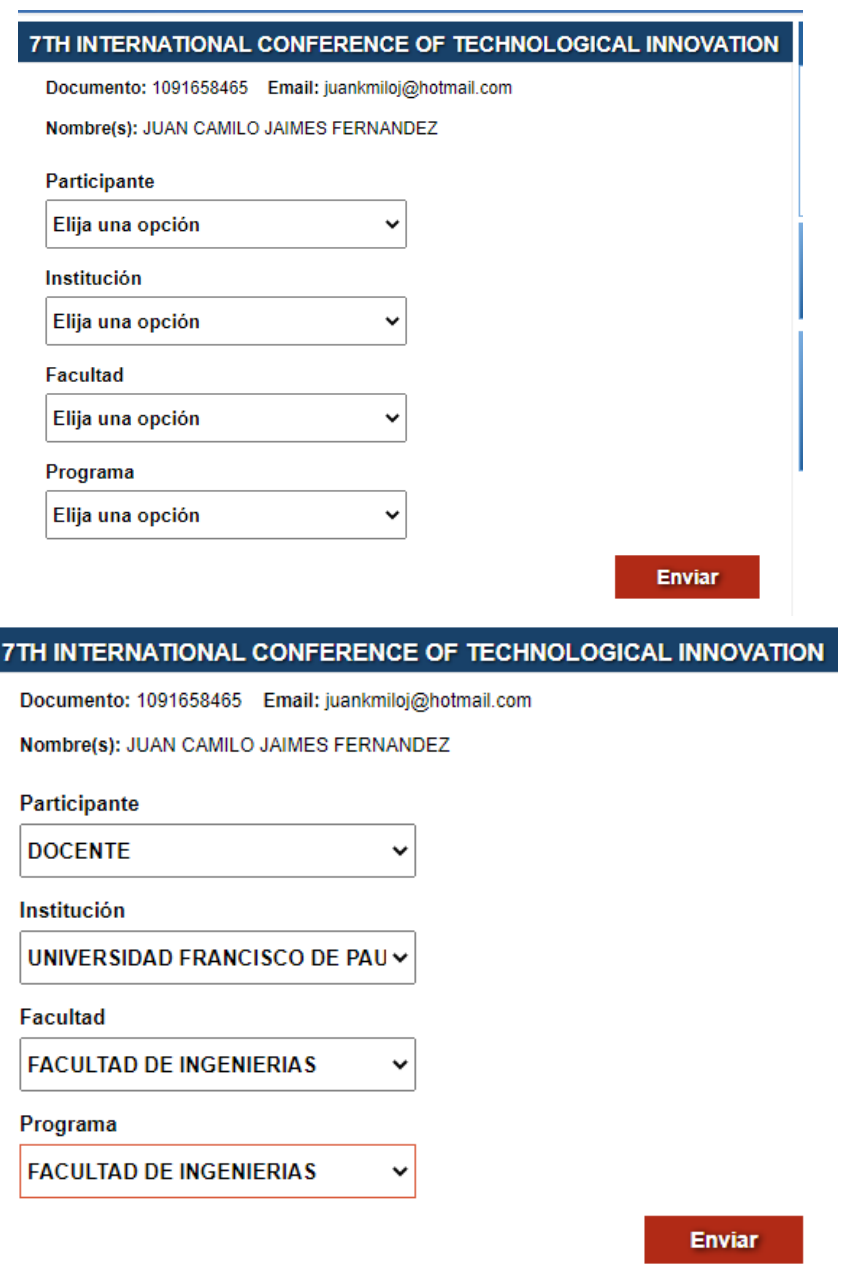

**10.**Después de realizar la inscripción en el evento debes escoger las actividades de tu interés a la cual va a asistir y presionas el botón de Inscríbete. Si por algún motivo no deseas asistir o te equivocaste en la elección puedes darte de baja para asignar el cupo para otra persona

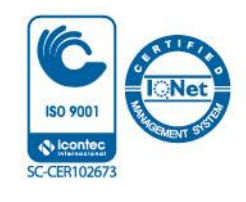

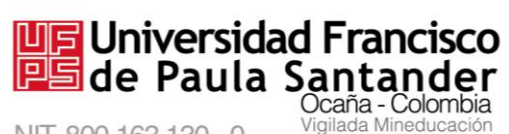

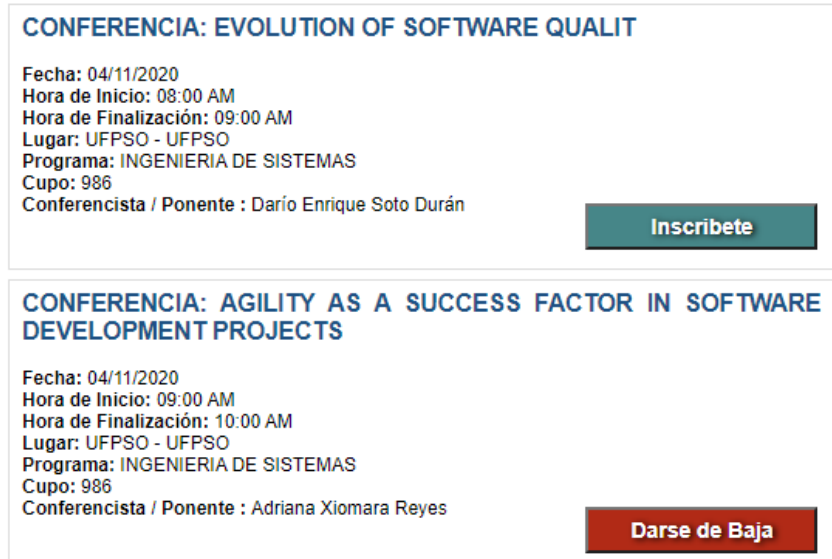

**11.**Realizando estos pasos quedaras inscrito de forma correcta al evento.

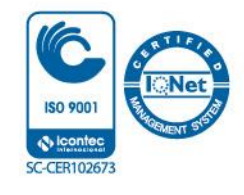